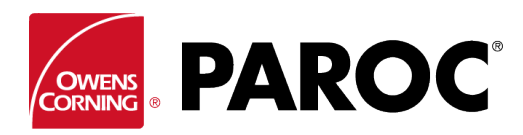

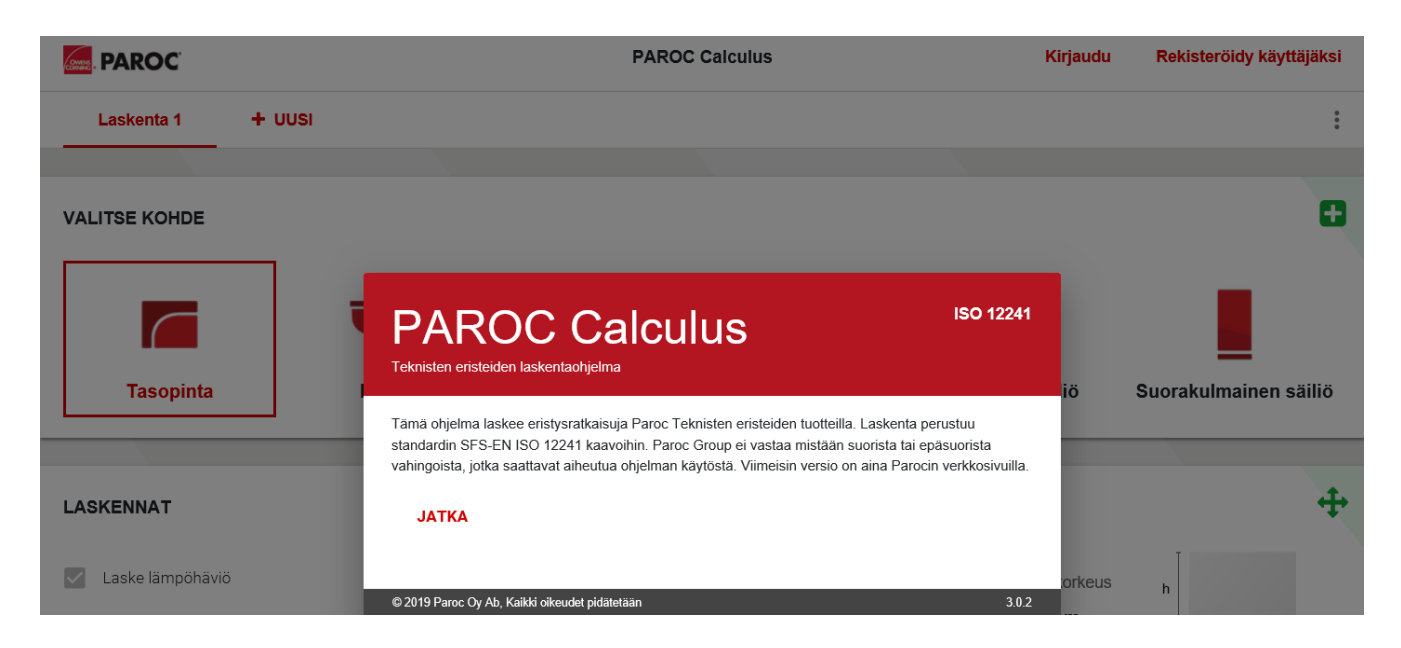

## **REKISTERÖIDY UUDEKSI KÄYTTÄJÄKSI TAI KIRJAUDU SISÄÄN**

#### **Kirjaudu** Rekisteröidy käyttäjäksi

Seuraa näytöllä olevia ohjeita, kun rekisteröidyt PAROC Calculus -ohjelmiston uudeksi käyttäjäksi.

 $\ddot{\phantom{a}}$ 

### **LUO UUSI PROJEKTI TAI AVAA JO LUOTU PROJEKTI**

Projekti AB

Projekti CD

Luo uusi projekti

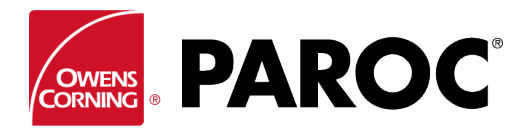

### **PROJEKTI VOI SISÄLTÄÄ USEITA LASKENTOJA**

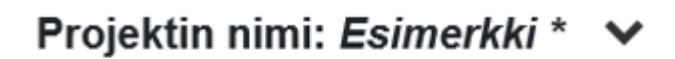

 $\triangle$  Laskenta 1  $\times$ - uusi

Nimeä laskenta uudelleen klikkaamalla kynäkuvaketta.

### **KOLMESTA PISTEESTÄ AVAUTUVA VALIKKO (YLHÄÄLLÄ OIKEALLA)**

Tallenna PDF-tiedostona

Tee laskennasta kaksoiskappale

Vaihda laskennan nimi

Poista laskenta

Luo uusi projekti

Muuta projektitietoja

Poista projekti

Asetukset

Voit tallentaa projektin tiedot ja laskennat PDF-tiedostona ja lähettää ne sähköpostitse.

**Tee laskennasta kaksoiskappale** on erittäin hyödyllinen toiminto, kun samasta laskennasta tehdään useita muunnoksia, esimerkiksi eri kohteille tai eristepaksuuksille ympäristön olosuhteiden ollessa samat.

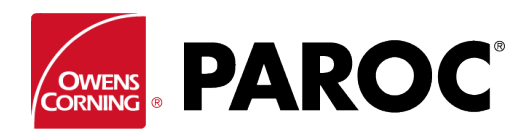

#### **LASKENTA**

Valitse kohteen tyyppi ja mitat.

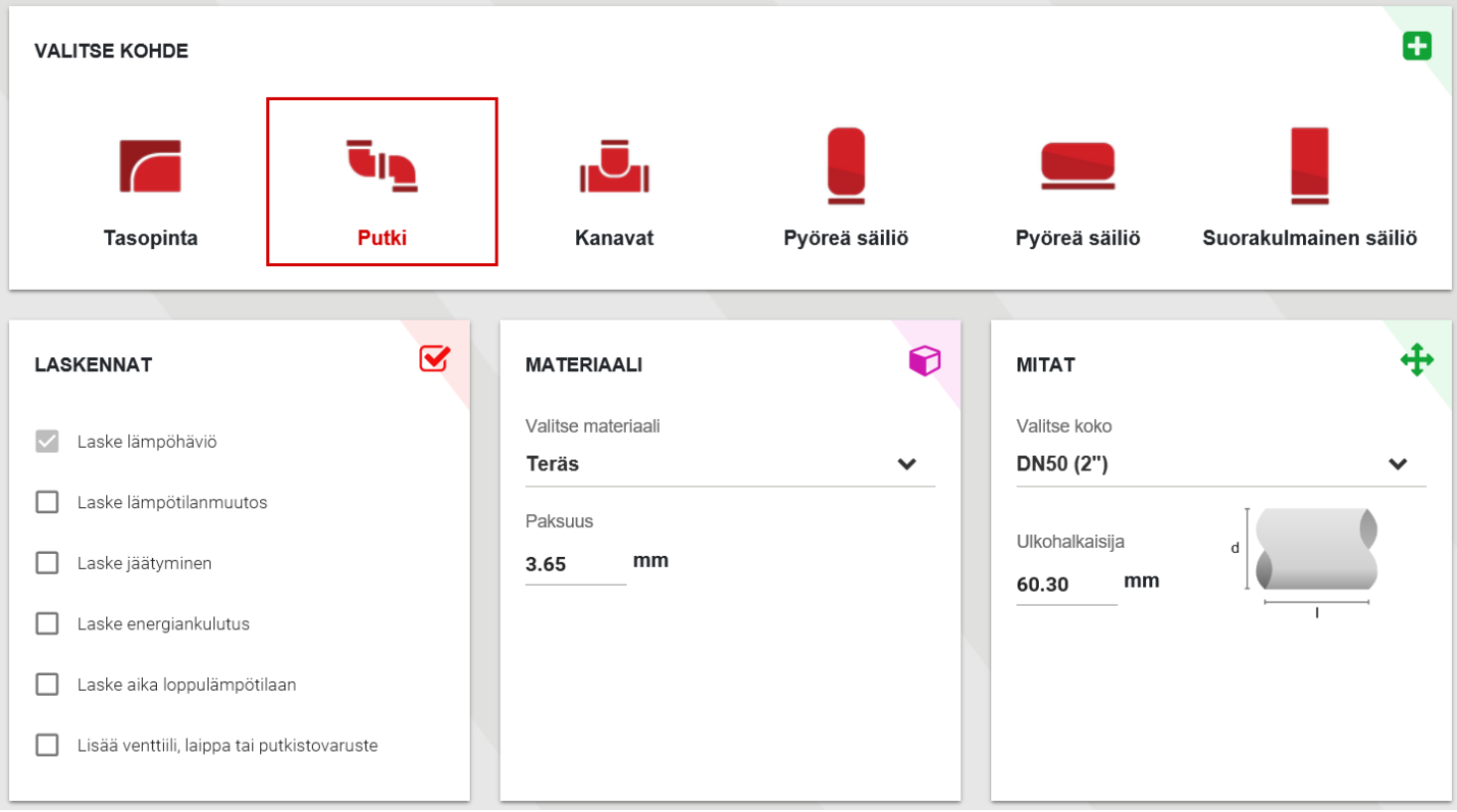

Vieritä alaspäin ja valitse sisällön lämpötila ja ympäristön olosuhteet.

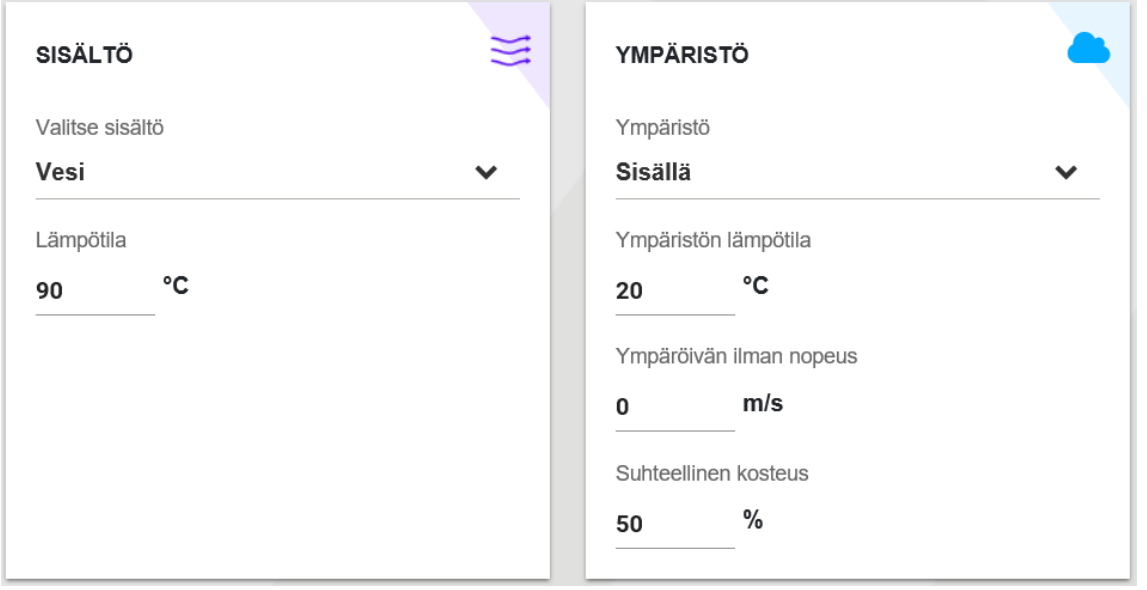

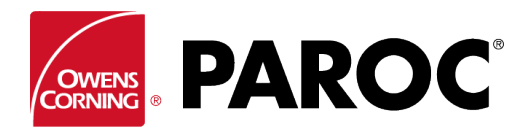

#### Valitse eristeen tyyppi ja paksuus.

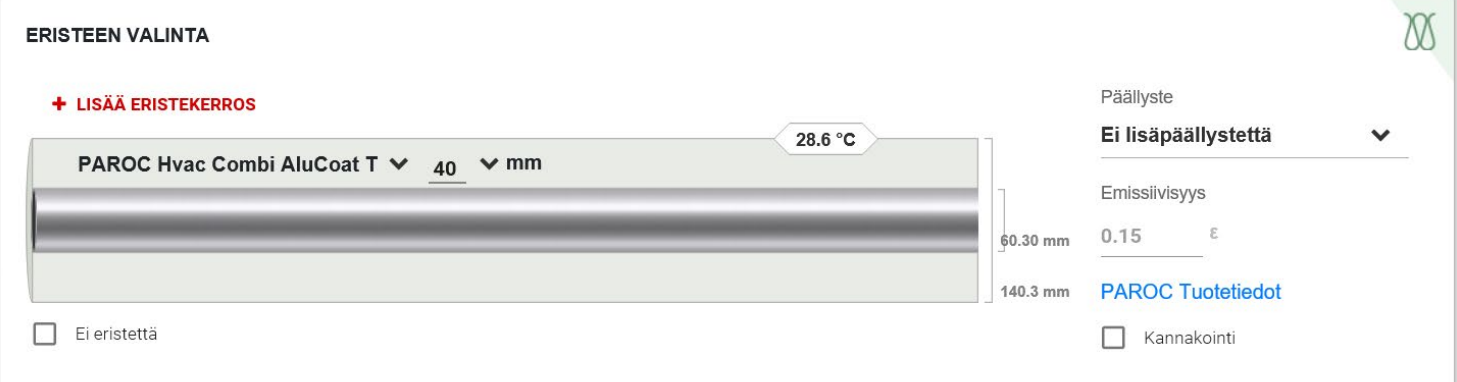

Voit lisätä useita eristekerroksia. Muista valita päällysteen tyyppi, sillä se vaikuttaa eristyksen pintalämpötilaan. Huomioi tarvittaessa myös päällysteen tuenta.

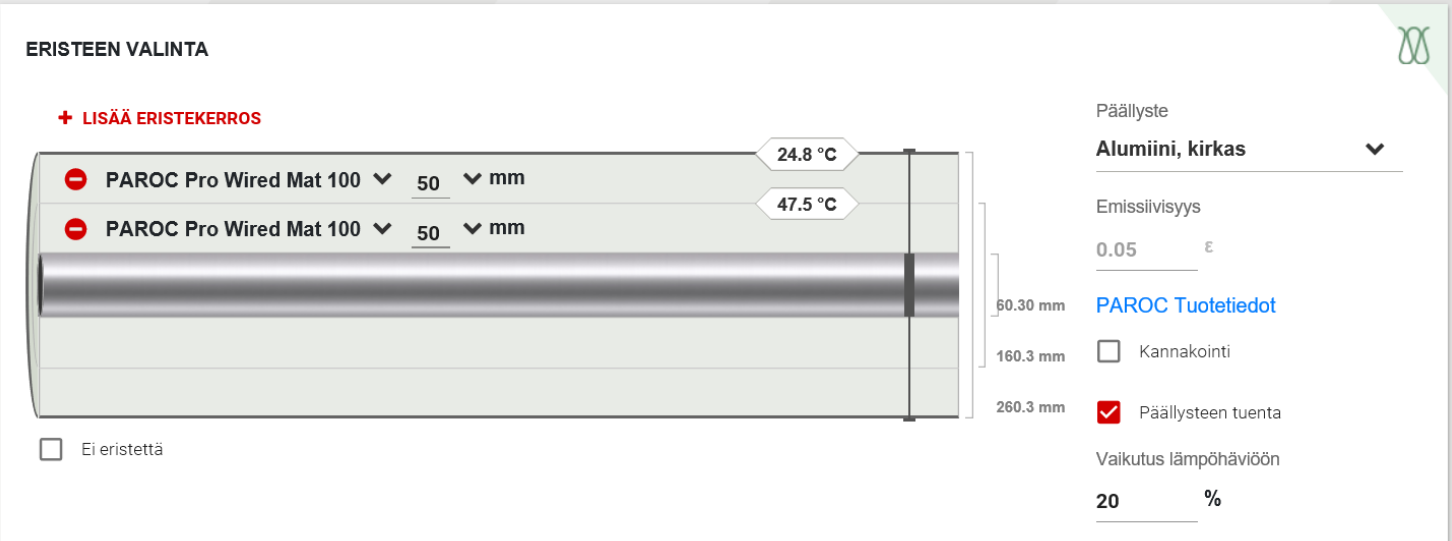

#### Laskentatulokset näytetään seuraavasti:

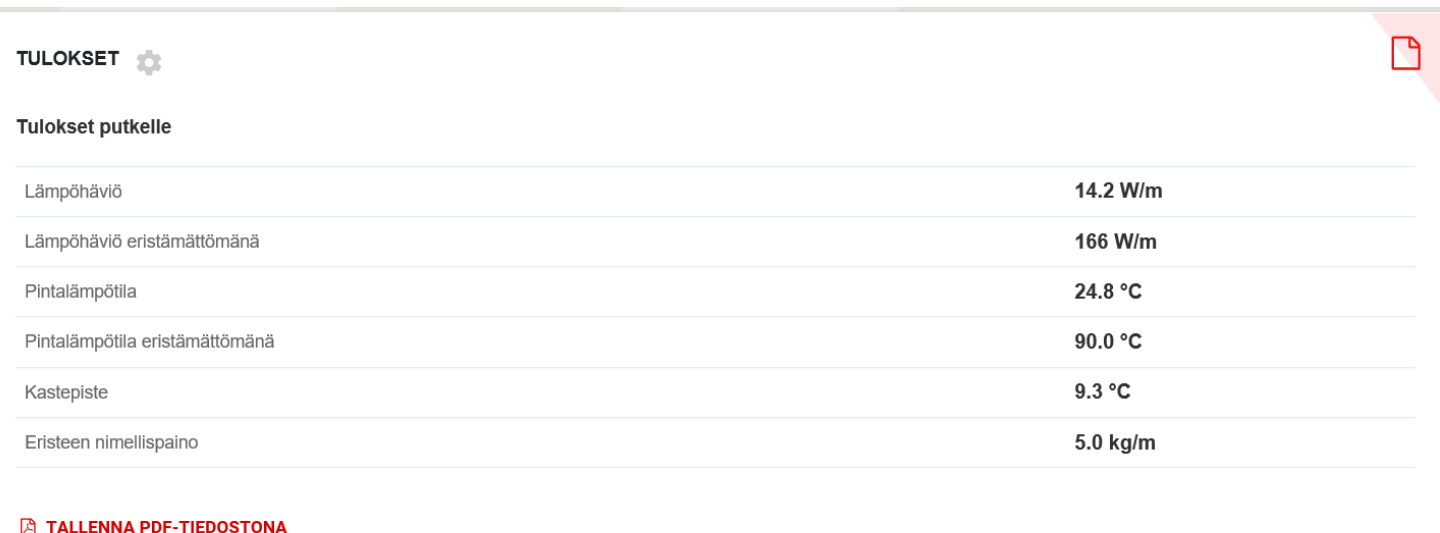

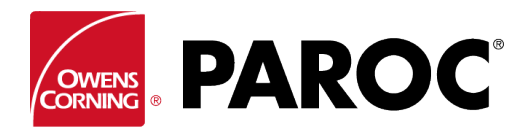

Muut kohteet lasketaan samalla tavalla.

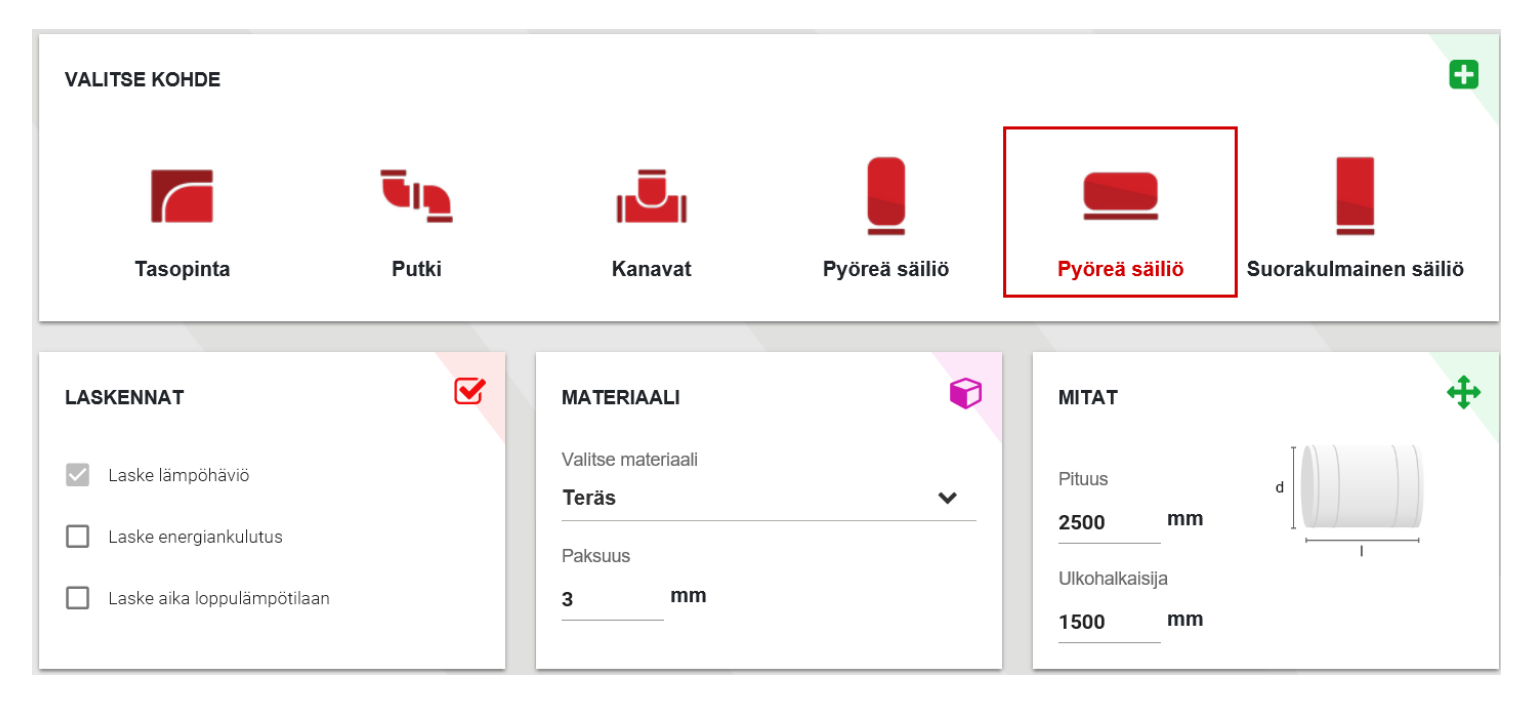

Saat lisätietoa laskentaa koskevista varoituksista klikkaamamalla oranssia varoituskuvaketta. Kuvake tulee näkyviin, kun tuotteen ominaisuuksien raja-arvot on ylitetty.

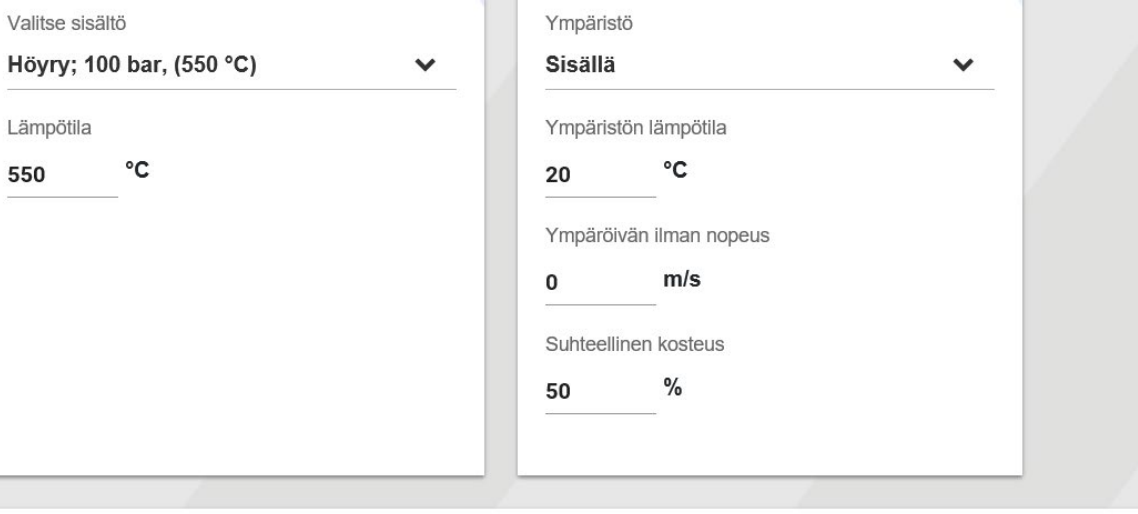

#### **ERISTEEN VALINTA**

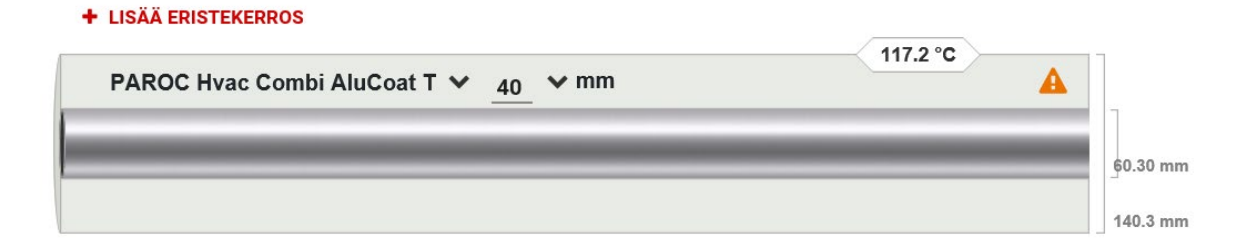

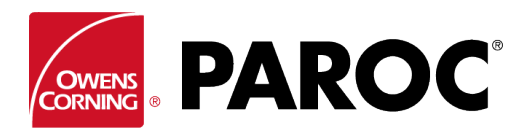

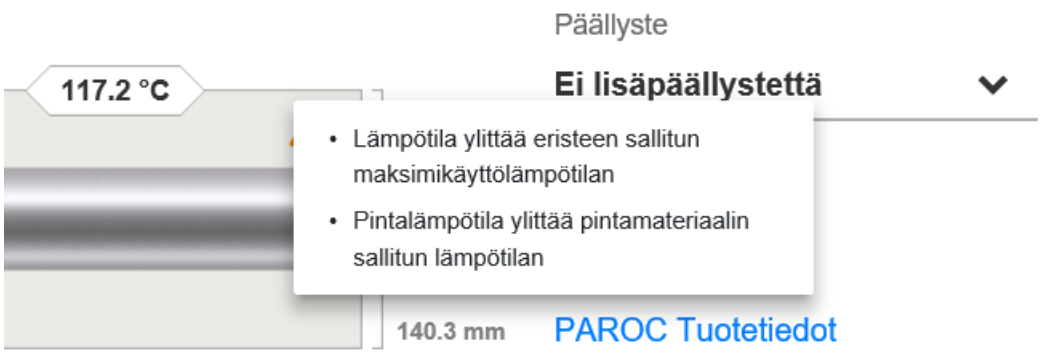

### **LISÄOMINAISUUDET**

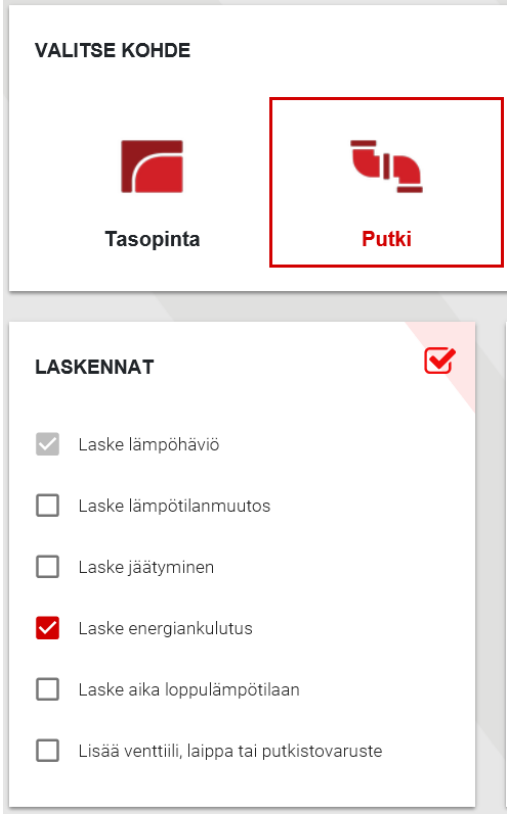

Valitse lisäominaisuuksia rastittamalla halutut laskennat.

Voit esimerkiksi arvioida eri paksuisen eristeen vaikutuksen energiankulutukseen ja energiansäästöön, laskea putkessa olevan veden jäätymisen alkamiseen tarvittavan ajan, laskea lämpötilanmuutoksen putkistossa tai kanavistossa sekä huomioida putkien ja kanavien koon muutokset.

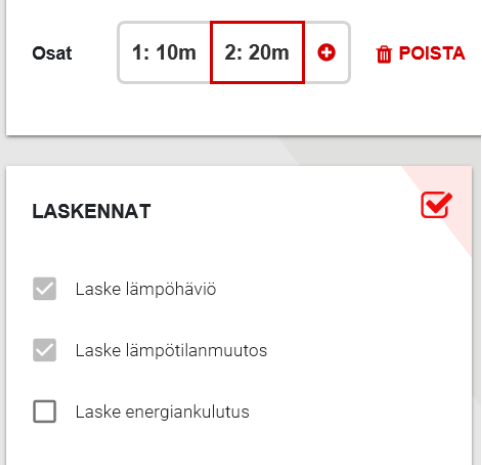

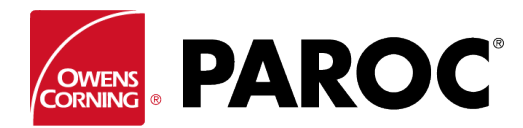

# **OMAT TUOTTEET JA MUUT RÄÄTÄLÖINNIT**

Räätälöintiä koskevat asetukset löytyvät kolmesta pisteestä avautuvasta valikosta, esimerkiksi mahdollisuus lisätä tuotelistaan muita kuin Parocin tuotteita.

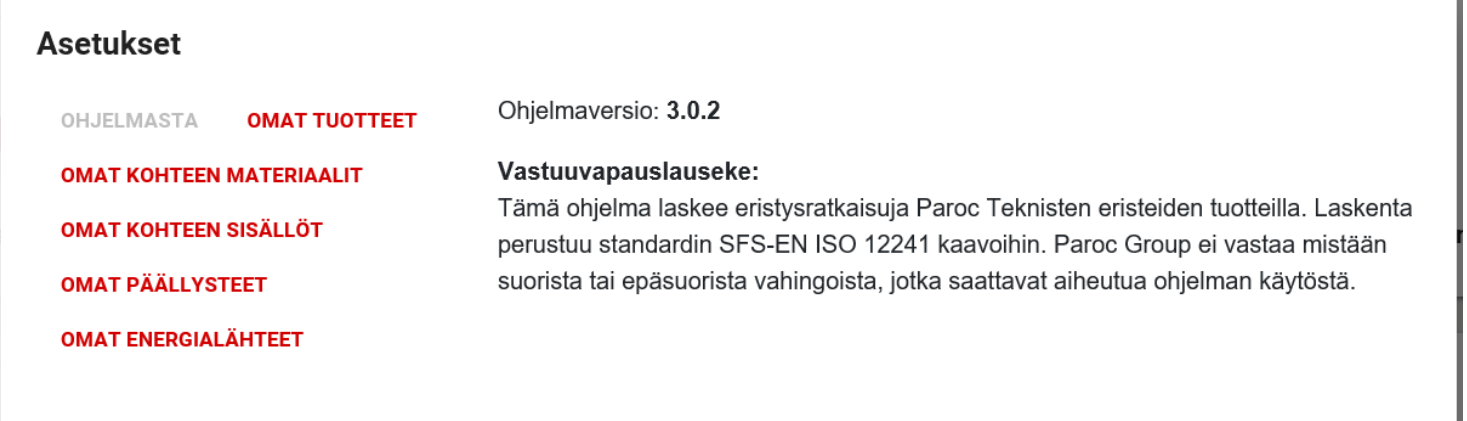

Kopioi tuotetiedot tarkasti suoritustasoilmoituksesta. Laskenta vaatii syöttämään neljä toimintalämpötila-alueen lämmönjohtavuusarvoa.

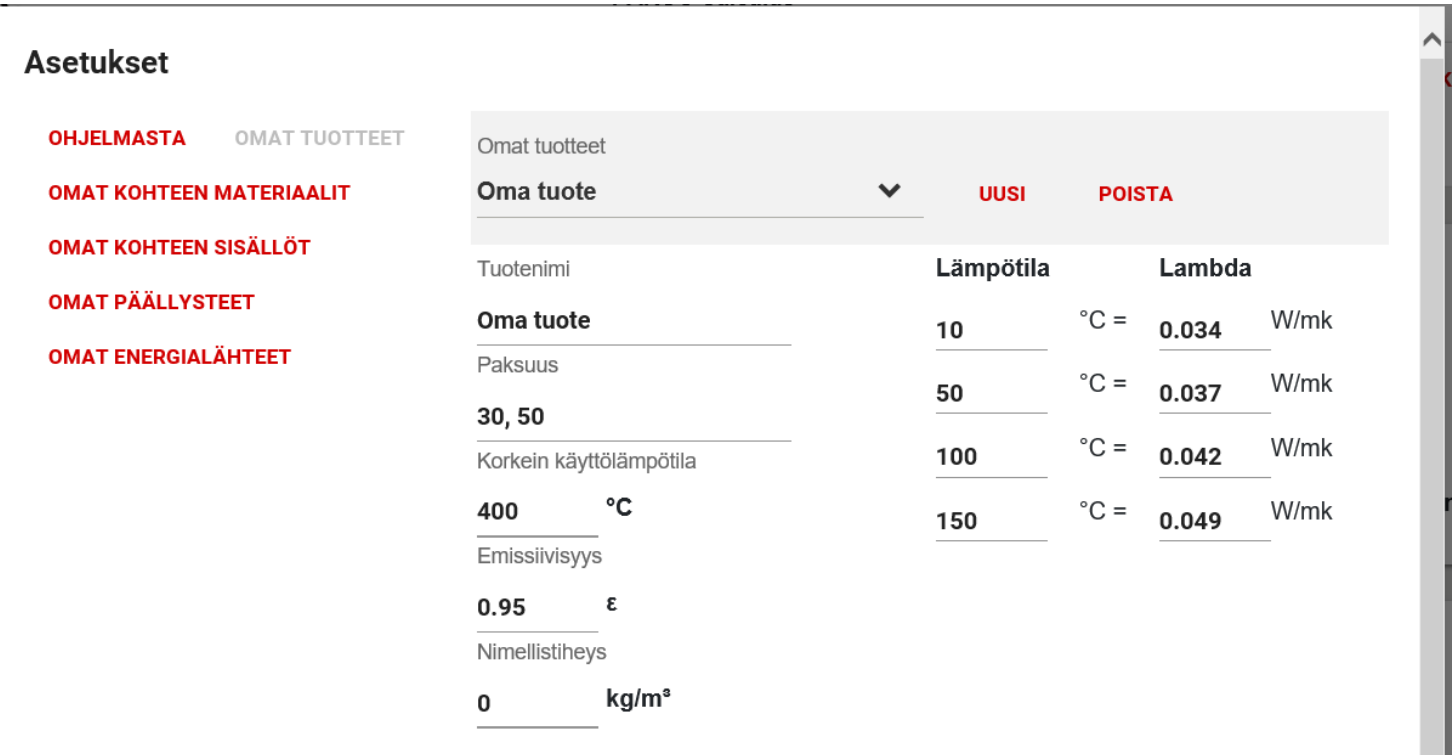

**PERUUTA** 

TALLENNA